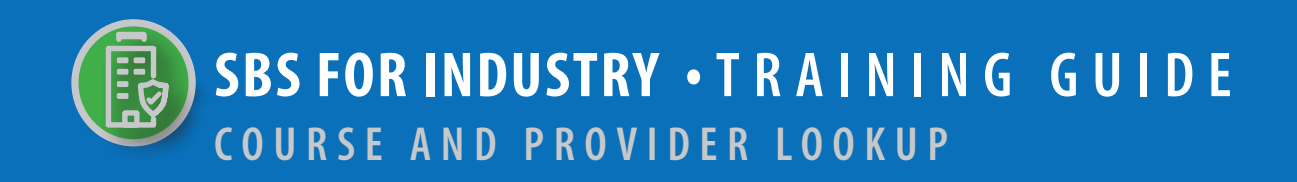

# **TABLE OF CONTENTS**

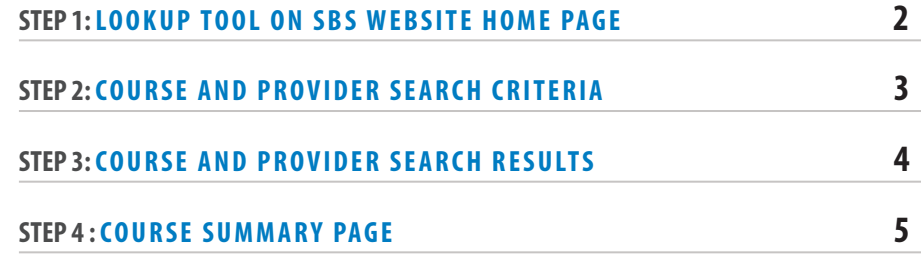

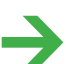

**NEED HELP? CONTACT THE NAIC SERVICE DESK • SBSHELP@NAIC.ORG • 816-783-8990** 

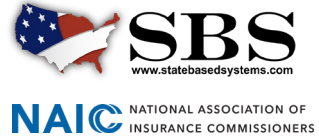

The **Lookup** tool provides real-time, direct access to education provider information and the courses they offer. If applicable, you can also find specific offerings for approved courses.

**STEP 1: LOOKUP TOOL ON SBS WEBSITE HOME PAGE**

Go to www.statebasedsystems.com. There are three ways to navigate to the Lookup tool.

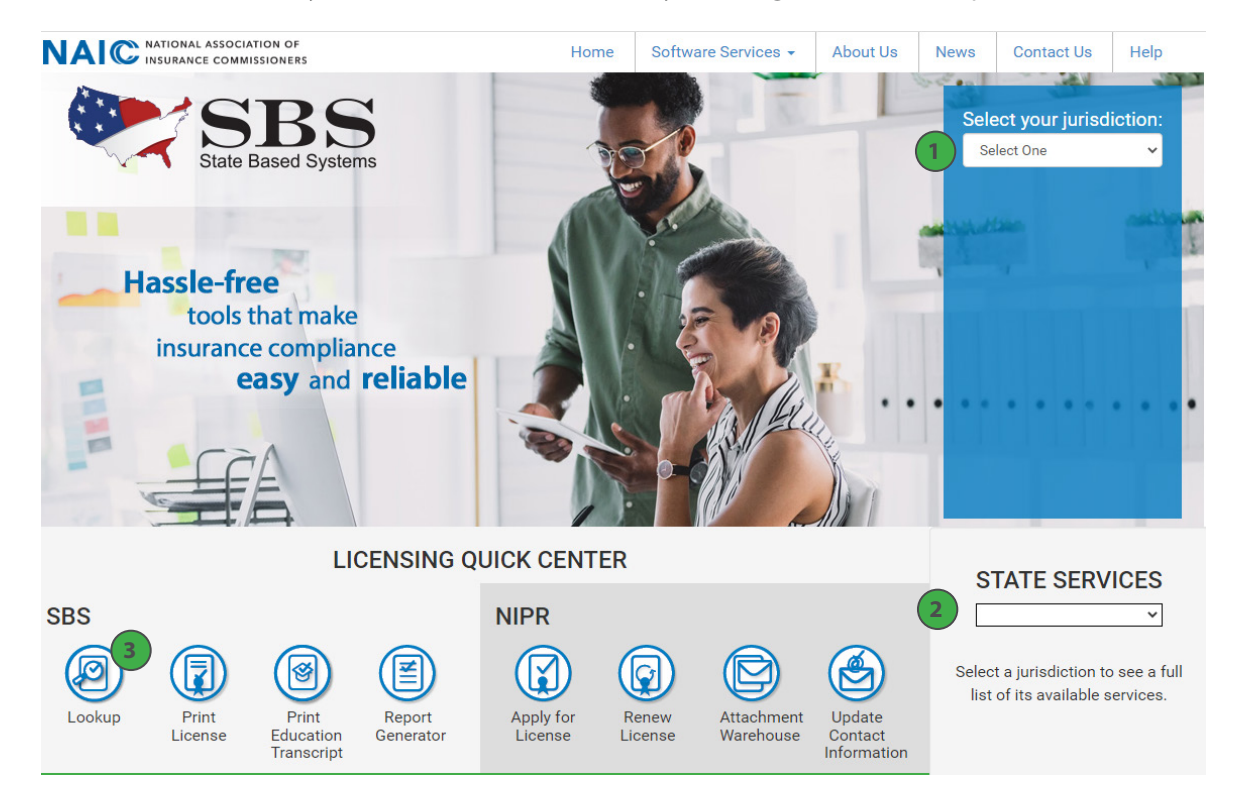

**1. Select Your Jurisdiction:** In the top right, select your jurisdiction. From the options that appear select 'Lookup.'

**2. State Services Launch Page:** In the bottom right hand corner of the screen, select a jurisdiction from the 'State Services' drop down. Select 'Lookup' or 'Course Lookup,' depending on what is available on the State Launch page.

**3. Lookup Direct Link:** Select 'Lookup' from the home page.

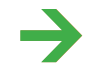

**NEED HELP? CONTACT THE NAIC SERVICE DESK • SBSHELP@NAIC.ORG • 816-783-8990**

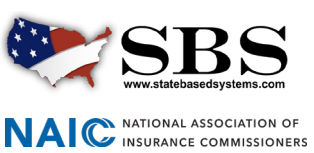

## **STEP 2: COURSE AND PROVIDER SEARCH CRITERIA**

Enter search criteria using the following guidelines:

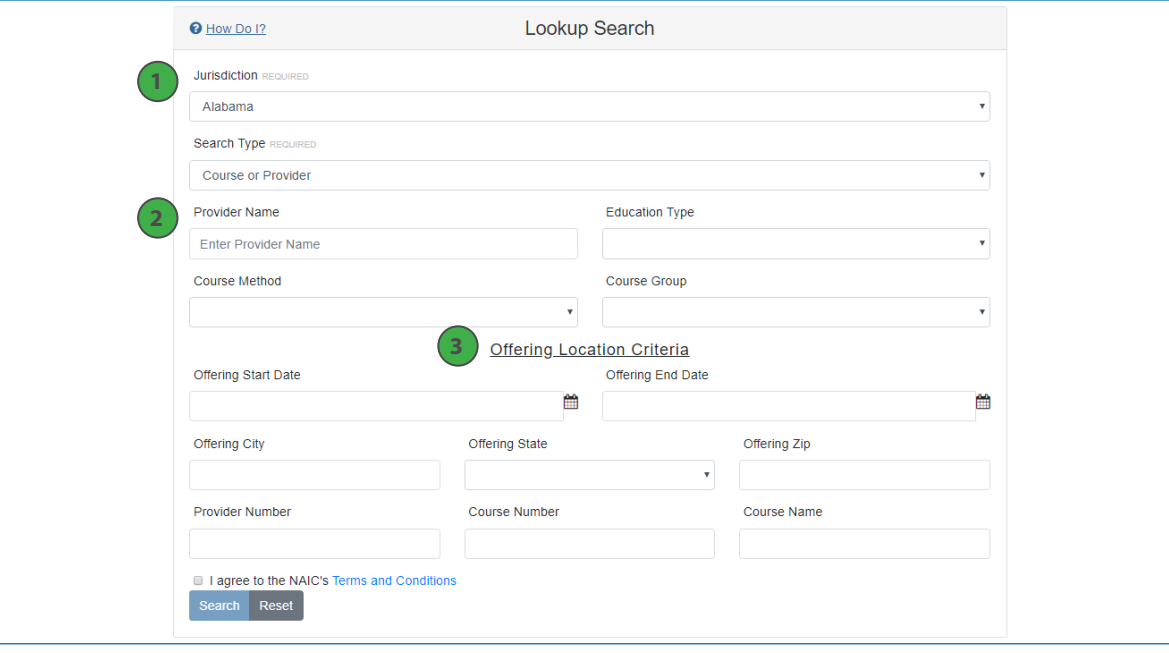

**1. Required Search Criteria:** Select the jurisdiction of the course or provider you want to look up. Then, select 'Course' or 'Provider' from the 'Search Type' drop down. These two fields are required.

**2. Optional Search Criteria:** Use additional search criteria to narrow your results. Clicking into the 'Provider Name' field will display all approved providers in the selected jurisdiction in alphabetical order. You can also start to type in the 'Provider Name' field and the system will begin to filter. All other additional search criteria are drop down values based on specific jurisdiction categorizations. If the loading icon spins too long, enter additional criteria to refine your search.

**3. Offering Location Search Criteria:** For jurisdictions that post course offerings, search for class offerings based on time or location of the offering and more.

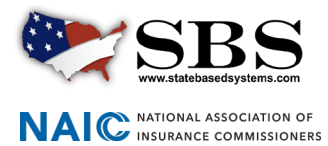

### **STEP 3: COURSE SEARCH RESULTS**

View and modify search results. By default, results display in alphabetical order by Course Name. Columns in the result set include Course Name, Course Number, Credits, Group, Provider Name, Education Type and Method. For more information the course and provider, click the Course Name link to navigate to the Course Summary Page.

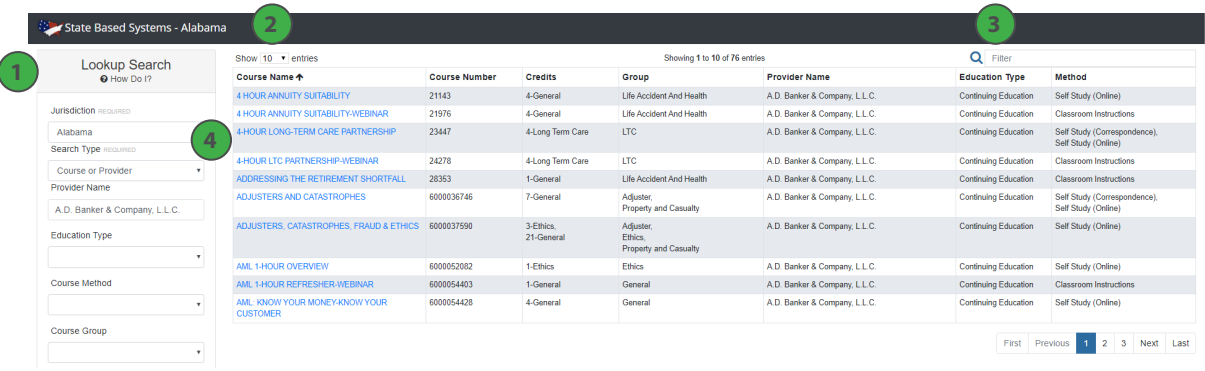

**1. Side Navigation Search Criteria:** Your selected search criteria stays in tact. Change your results as desired updating criteria on this screen without having to navigate back to the previous screen.

**2. Show # Entries:** Display results in groups of 10, 25, 50 or 100.

**3. Filter:** Search the entire result set for a specific string of text to narrow your results more quickly.

**4. Course Name Link:** Click on the Course Name link to navigate to the Course Summary Page for more information about the course and provider.

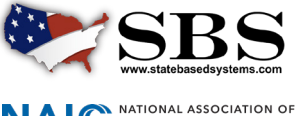

# **STEP 4: COURSE SUMMARY PAGE**

The Course Summary Page contains information about the provider, course, and if applicable, will list available course offerings.

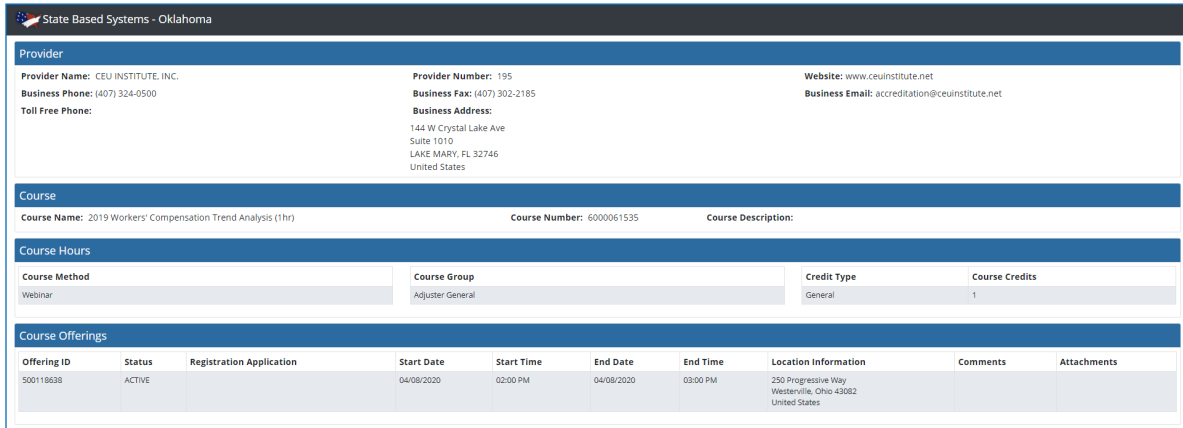

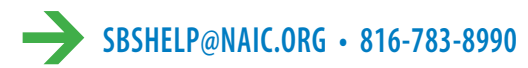

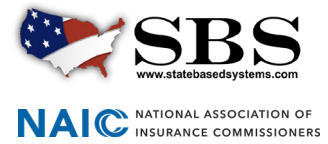